## **Elastic IP**

# **Getting Started**

**Issue** 01 **Date** 2024-04-01

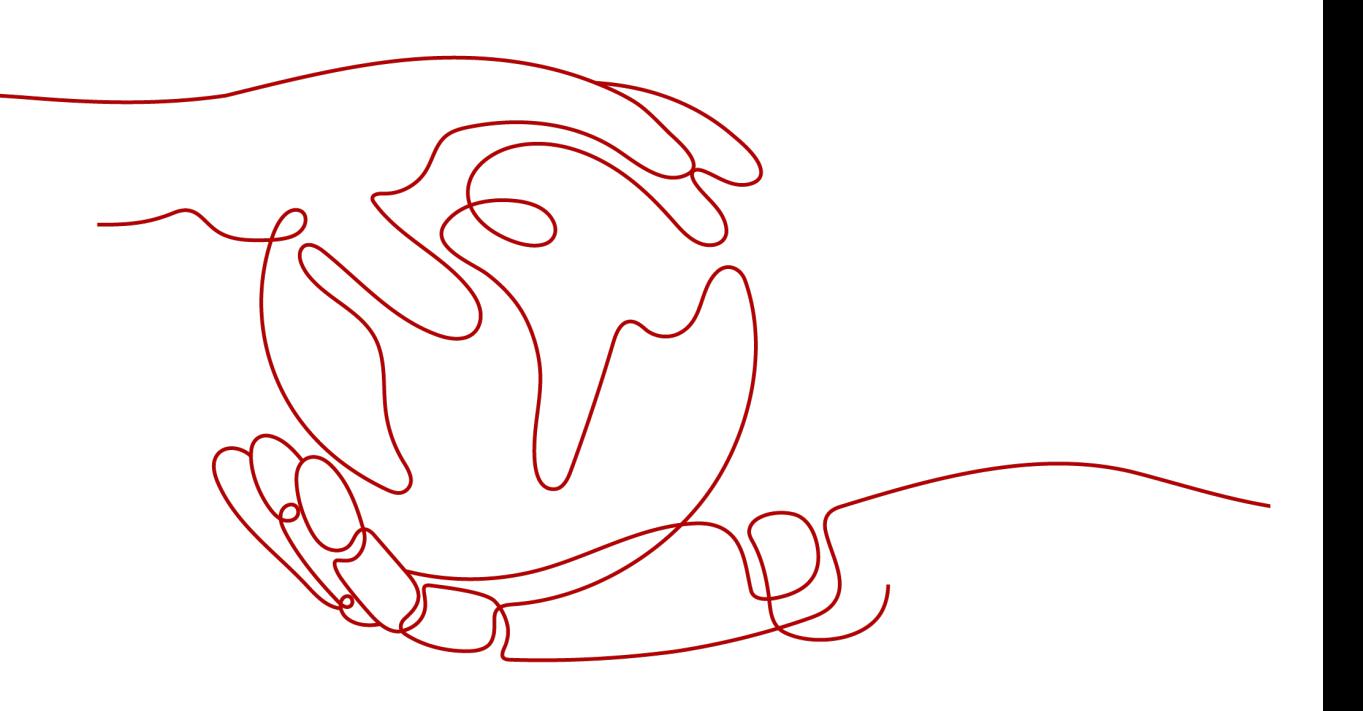

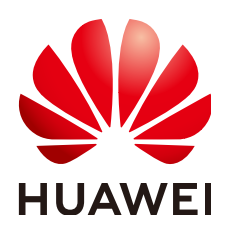

#### **Copyright © Huawei Technologies Co., Ltd. 2024. All rights reserved.**

No part of this document may be reproduced or transmitted in any form or by any means without prior written consent of Huawei Technologies Co., Ltd.

#### **Trademarks and Permissions**

**ND** HUAWEI and other Huawei trademarks are trademarks of Huawei Technologies Co., Ltd. All other trademarks and trade names mentioned in this document are the property of their respective holders.

#### **Notice**

The purchased products, services and features are stipulated by the contract made between Huawei and the customer. All or part of the products, services and features described in this document may not be within the purchase scope or the usage scope. Unless otherwise specified in the contract, all statements, information, and recommendations in this document are provided "AS IS" without warranties, guarantees or representations of any kind, either express or implied.

The information in this document is subject to change without notice. Every effort has been made in the preparation of this document to ensure accuracy of the contents, but all statements, information, and recommendations in this document do not constitute a warranty of any kind, express or implied.

### **Security Declaration**

#### **Vulnerability**

Huawei's regulations on product vulnerability management are subject to the Vul. Response Process. For details about this process, visit the following web page:

<https://www.huawei.com/en/psirt/vul-response-process>

For vulnerability information, enterprise customers can visit the following web page: <https://securitybulletin.huawei.com/enterprise/en/security-advisory>

## **Contents**

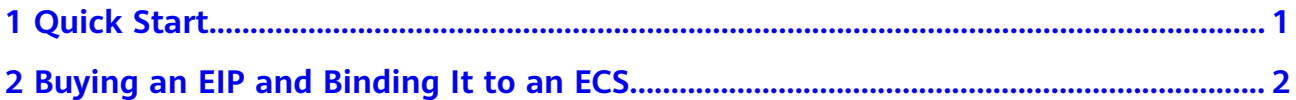

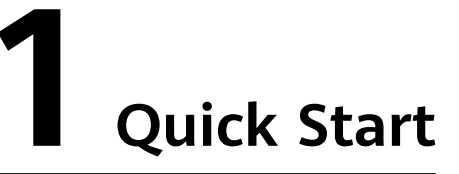

<span id="page-4-0"></span>This document describes how to assign an EIP and bind it to an ECS to allow the ECS to access the Internet.

**Figure 1-1** shows the configuration procedure.

If you want to assign or bind an EIP, see **[Buying an EIP and Binding It to an ECS](#page-5-0)**.

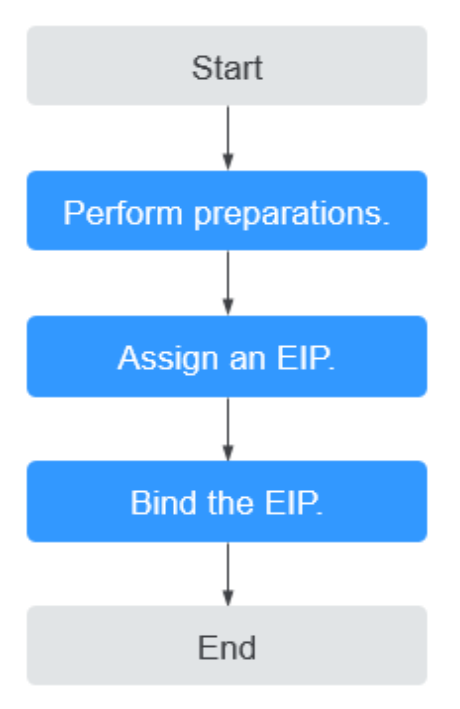

**Figure 1-1** Configuration procedure

# <span id="page-5-0"></span>**2 Buying an EIP and Binding It to an ECS**

#### **Step 1: Preparations**

#### **Register with Huawei Cloud and Complete Real-Name Authentication**

If you already have a HUAWEI ID, skip this step. To create a HUAWEI ID, do as follows:

- 1. Log in at **<https://www.huaweicloud.com/intl/en-us/>** and click **Register**.
- 2. On the displayed page, register an account as prompted.

After you have successfully registered, the system automatically redirects you to the account information page.

3. Complete real-name authentication by following the instructions in **[Real-](https://support.huaweicloud.com/intl/en-us/usermanual-account/en-us_topic_0119621532.html)[Name Authentication](https://support.huaweicloud.com/intl/en-us/usermanual-account/en-us_topic_0119621532.html)**.

#### **Top Up Your Account**

Ensure that your account balance is sufficient.

- For details about the price of EIPs, see **[Pricing Details](https://www.huaweicloud.com/intl/en-us/pricing/index.html?tab=detail#/eip)**.
- For details about how to top up an account, see **[Topping Up an Account](https://support.huaweicloud.com/intl/en-us/usermanual-billing/en-us_topic_0031465732.html).**

#### $\Box$  Note

Real-name authentication is required when your account purchases or uses resources in Chinese Mainland regions.

Real-name authentication is not required when your account purchases or uses resources in regions outside of Chinese Mainland.

#### **Step 2: Buy an EIP**

- 1. Log in to the management console.
- 2. Click  $\heartsuit$  in the upper left corner and select the desired region and project.
- 3. Click  $\equiv$  in the upper left corner and choose **Networking** > **Elastic IP**.
- 4. On the displayed page, click **Buy EIP**.
- 5. Set the parameters as prompted.

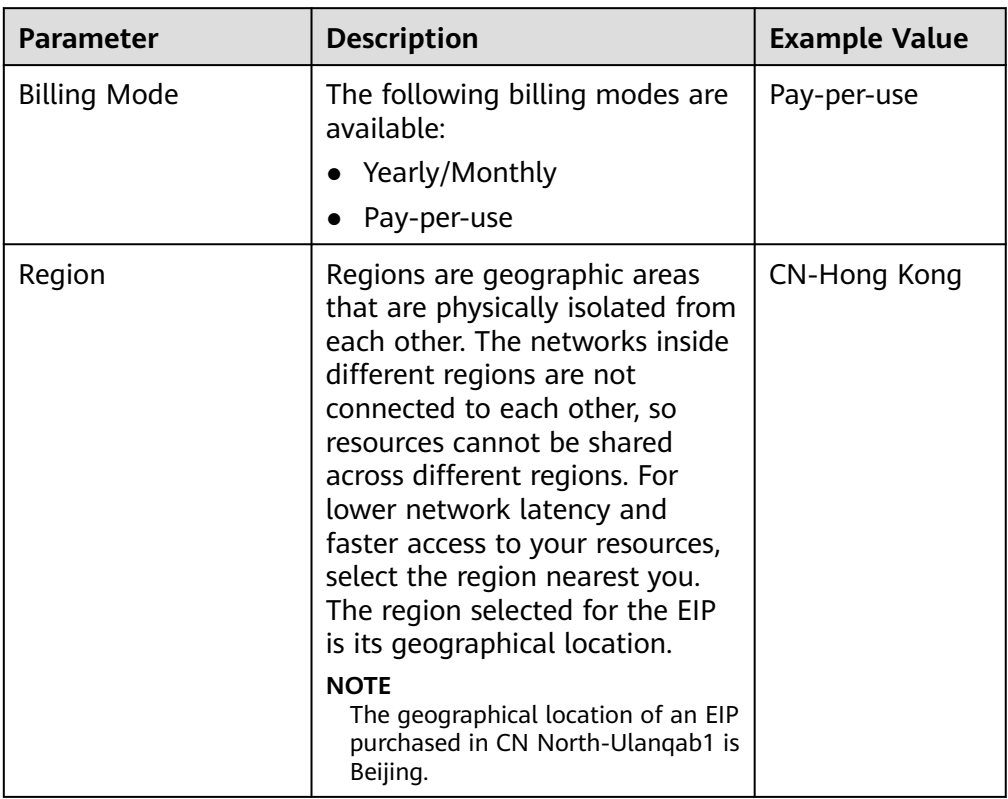

#### **Table 2-1** Parameter descriptions

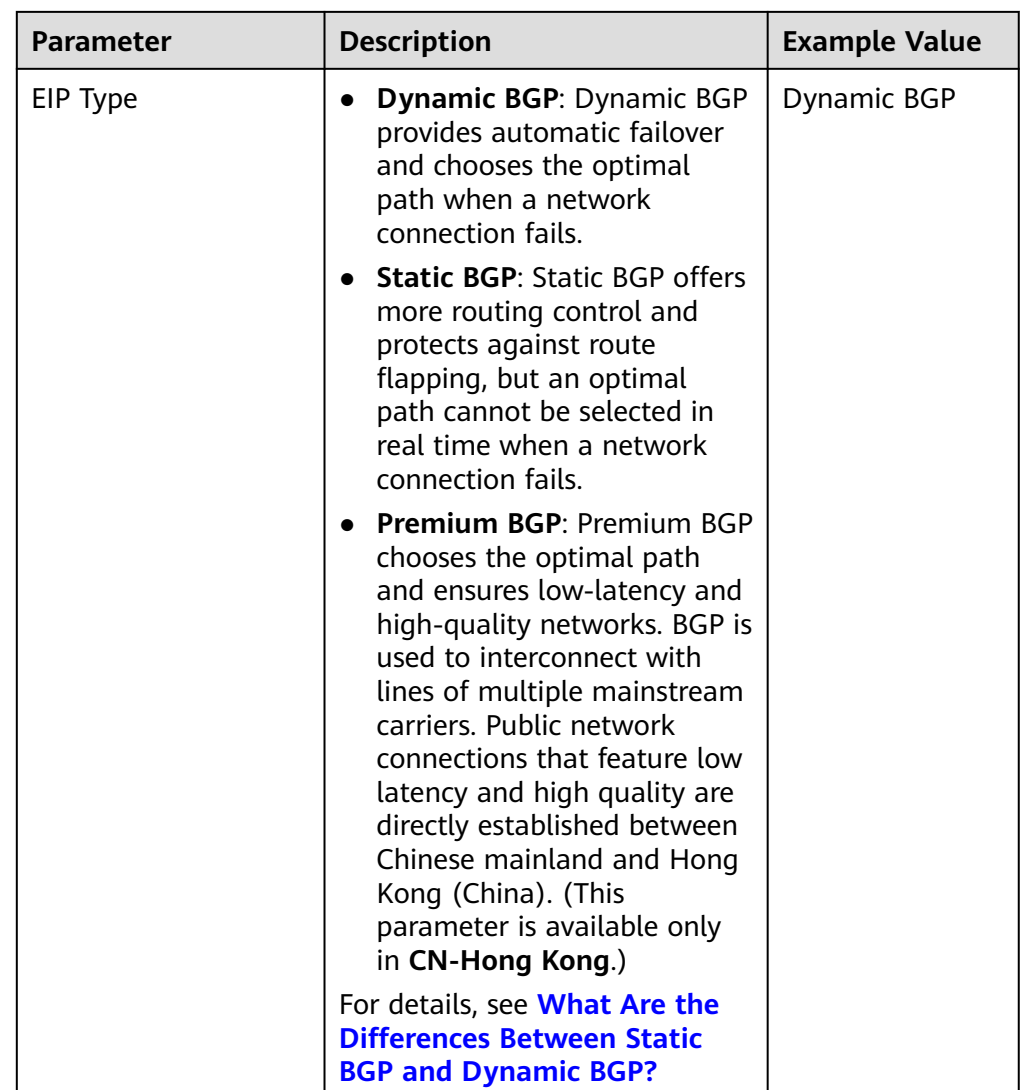

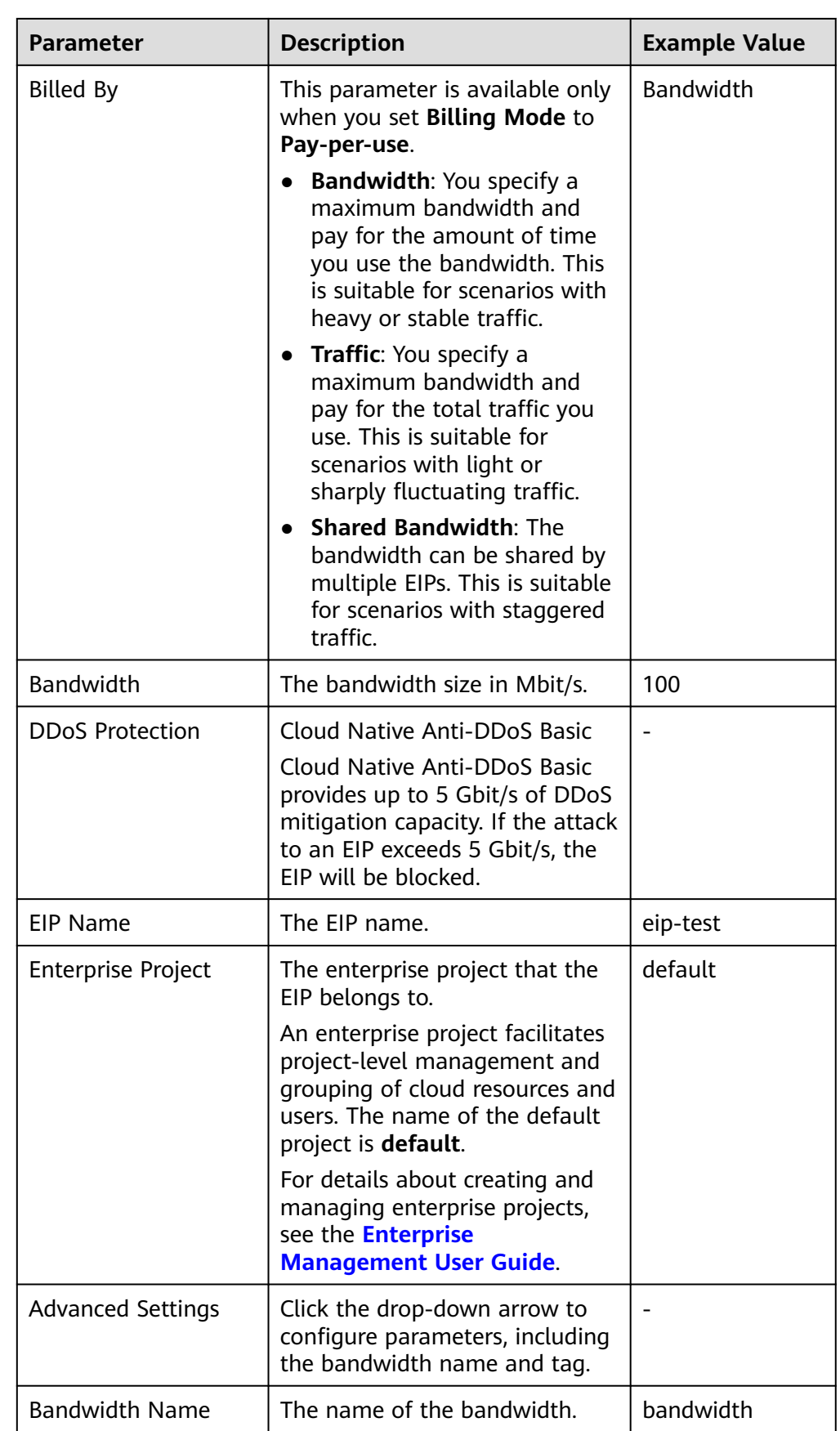

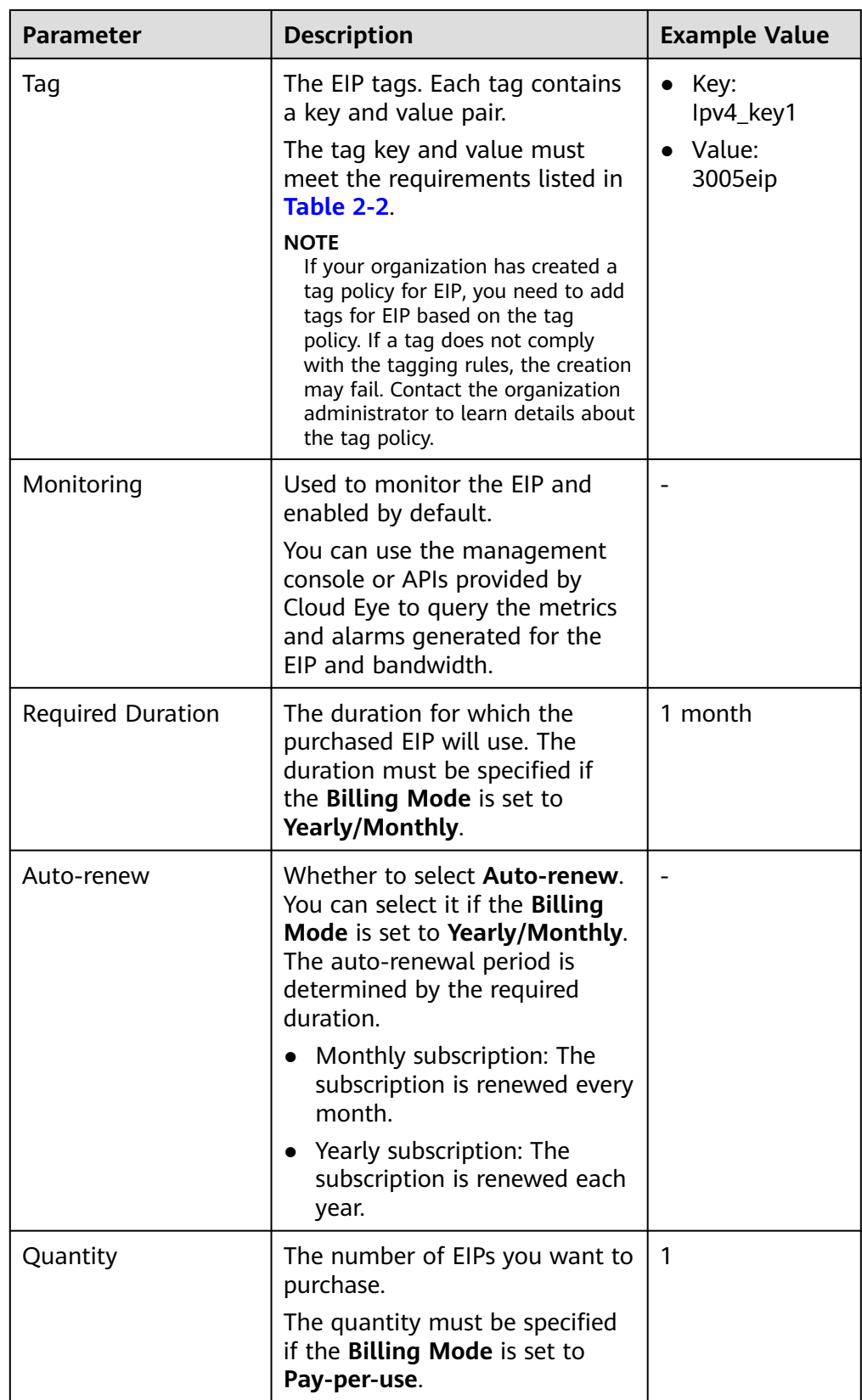

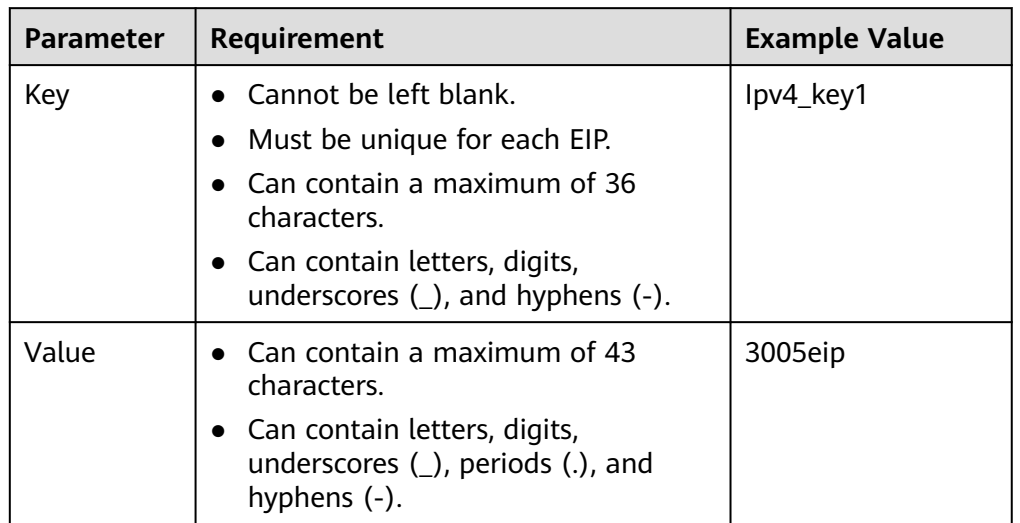

<span id="page-10-0"></span>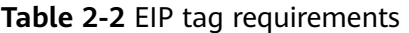

#### $\Box$  Note

- If you are buying an EIP billed on a pay-per-use basis and you want to use a shared bandwidth, you can only select an existing shared bandwidth from the **Bandwidth Name** drop-down list. If there are no shared bandwidths to select, purchase a shared bandwidth first.
- A dedicated bandwidth cannot be changed to a shared bandwidth and vice versa. However, you can purchase a shared bandwidth for pay-per-use EIPs.
	- After an EIP is added to a shared bandwidth, the EIP will use the shared bandwidth.
	- After an EIP is removed from the shared bandwidth, the EIP will use the dedicated bandwidth.
- 6. Click **Next**.
- 7. Click **Submit**.

#### **Step 3: Bind an EIP**

- 1. In the EIP list, locate the row that contains the EIP, and click **Bind**.
- 2. Select the instance.
- 3. Click **OK**.

#### $\Box$  note

To bind an instance to an EIP:

- If the instance is an ECS:
	- The ECS must be in the running or stopped status.
	- The ECS must be in the same region as that of the EIP.
	- The ECS has no EIP bound to it.
- If the instance is a virtual IP address:
	- The virtual IP address must be in the same region as that of the EIP.
	- The virtual IP address must be in the available or assigned status.
- If the instance is a BMS:

The BMS must be in the same region as that of the EIP.